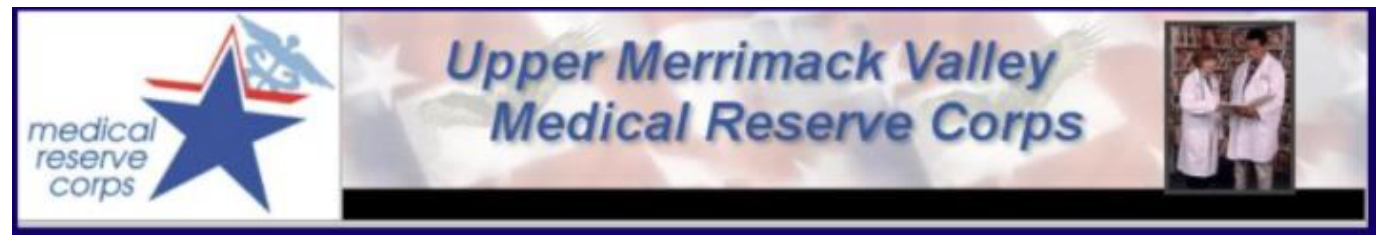

**Upper Merrimack Valley Medical Reserve Corps** c/o Westford Health Department 55 Main Street Westford, MA 01886

**Director:** Jeffrey Stephens – Phone: (978)399-2543 **Coordinator:** Nancy Burns – Phone: (978)399-2549 Primary MRC email: [nburns@westfordma.gov](mailto:nburns@westfordma.gov)

# **CREATING YOUR PROFILE FOR OUR UNIT IN MA RESPONDS**

MA Responds is administered by the Massachusetts Department of Public Health. The system represents a partnership that integrates local, regional, and statewide volunteer resources to identify, credential, train, and mobilize volunteers during a health-related emergency or event.

1. Visit [www.maresponds.org](http://www.maresponds.org/) and click on the blue **"Register Now"** button.

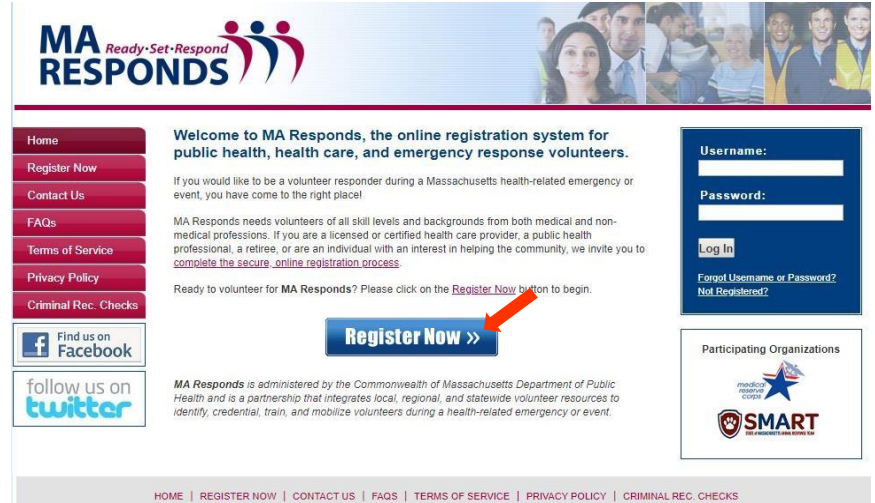

- 2. To select **Upper Merrimack Valley MRC**, click the link: "**Select Organizations**".MA
	- (1) For the best experience, do not use the refresh, stop, back or forward buttons on the browser and only single-click buttons within a page.
	- (2) An asterisk (\*) indicates a required field. You will be alerted if the required information has not been entered.
	- (3) For your security, all communications are encrypted and you will be logged out automatically if you are inactive for more than 60 minutes.
	- We recommend the latest version of Microsoft Internet Explorer for Windows, Mozilla Firefox for Mac or PC, Apple Safari for Mac or PC or 4) Google Chrome for Mac or PC with JavaScript enabled and pop-up blocker turned off to use this site. Please see your browser's help file for more information.

Organizations

Organizations represent official or that you have affiliation with as a MA Responds user. Click the Add Organizations link below to see a complete list se you want to join. of organizations and sel

Select Organizations

\* Organization(s):

3. Click the "" symbol next to: "**Local Medical Reserve Corps (MRC)**" to expand the dropdown menu.

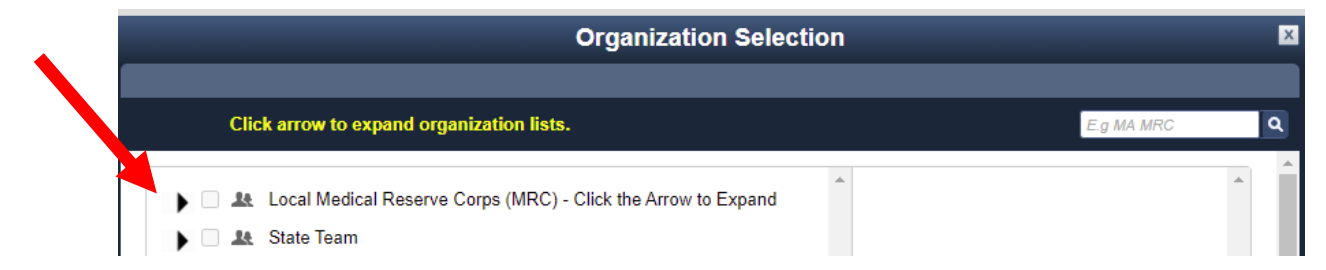

4. Click the "" symbol *again* next to: **"Region 3 – Northeastern MA"**.

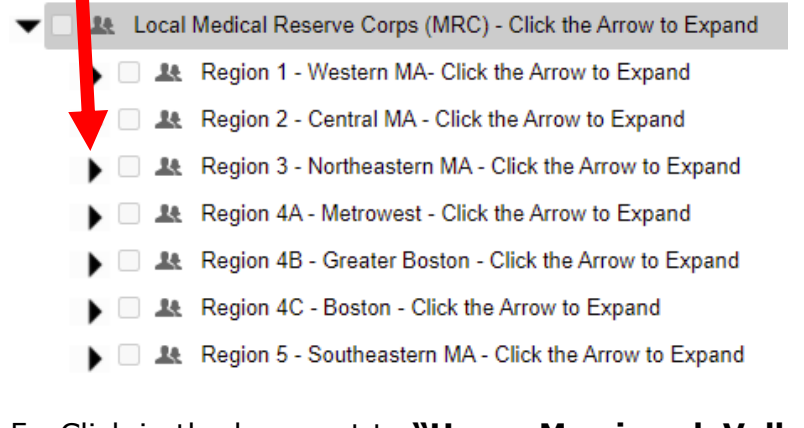

5. Click in the box next to **"Upper Merrimack Valley MRC"**.

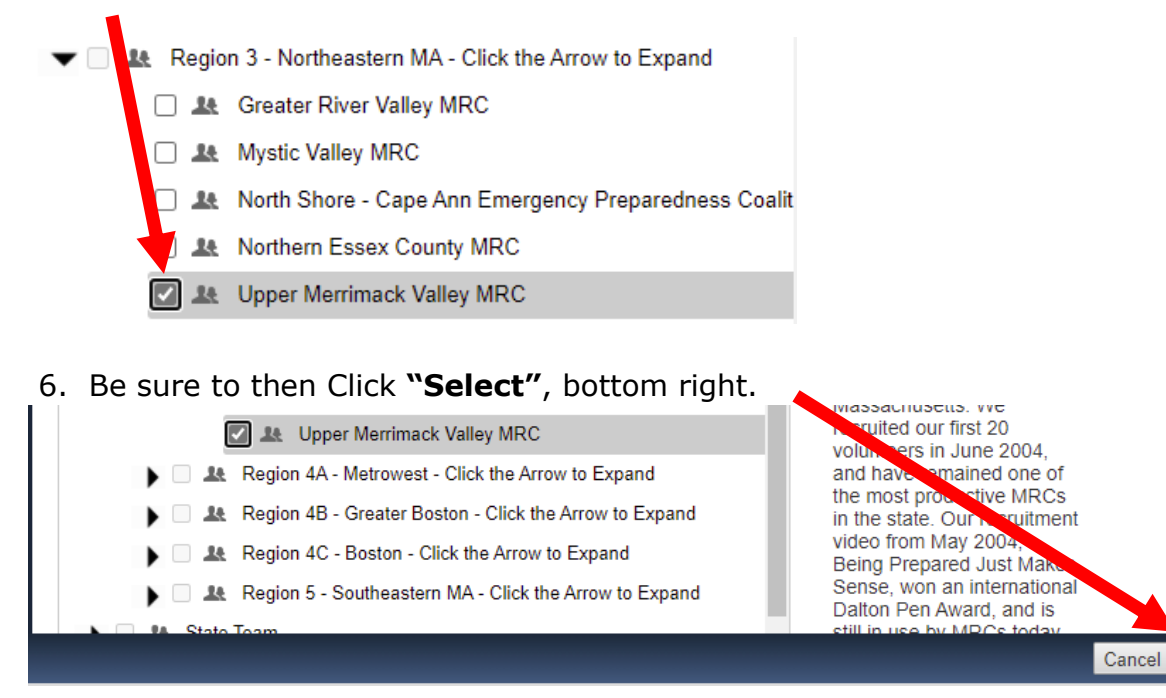

Upper Merrimack Valley should now be displayed:

- Select Organizations
- \* Organization(s):

Upper Merrimack Valley MRC x

Select

(If you happen to select the wrong Unit, just Click on the "X" next to the Unit Name. It will be deleted, and you can start over. Be sure to select only ONE unit.)

- 7. Continue to the next Sections:
	- Creating a Username and Password
		- o **Passwords are case-sensitive, Usernames are not.**
		- o **Usernames are unique and cannot be the same as the Password.**
		- o **Follow the guidelines to create the Password.**
		- o **If you ever forget your credentials, just use the link on the MA Responds homepage to retrieve this information and/or have your Password re-set.**
	- Agreeing to the Terms of Service, Information Pledge, and Background Check Consent
	- Entering your Identity, and Contact Information, etc.
		- o **NO P. O. Boxes;** you may list that data under Alternate Address.
		- $\circ$  Required fields are denoted with an asterisk "\*".
		- o *The required six(6) digits of your Social Security Number will become encrypted for security purposes once the registration process is complete. They will display, however, on the CORI Form when printed.*
- 8. Contact Information:

 **At least one (1) method of Contact MUST be "SMS/Text Msg" in order to receive Text Messages.**

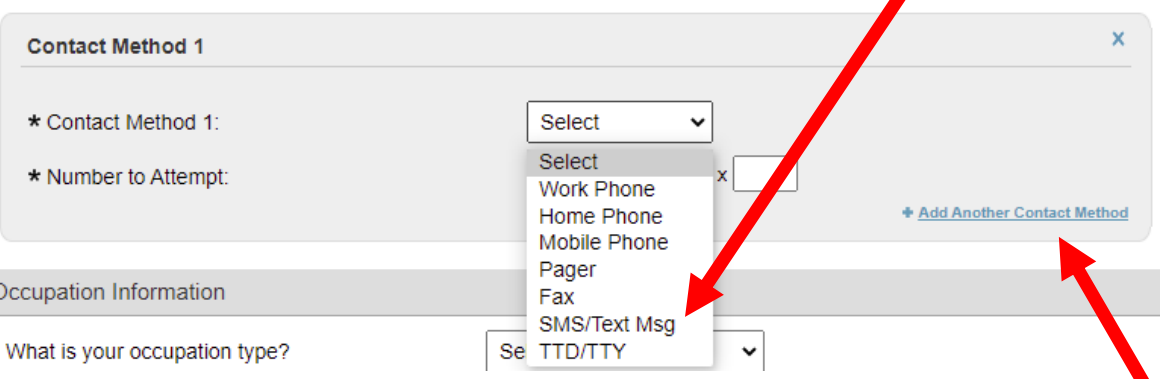

## **To ADD additional Contact Methods, click on the link to the bottom right. You can ADD as many as you like, e.g., Home landline, Work, etc.** *The Mobile line needs to be added separately from SMS/Text Msg even though it is the same number.*

9. Once you have entered all registration information, Click "**Next**" (bottom right), to create your Account.

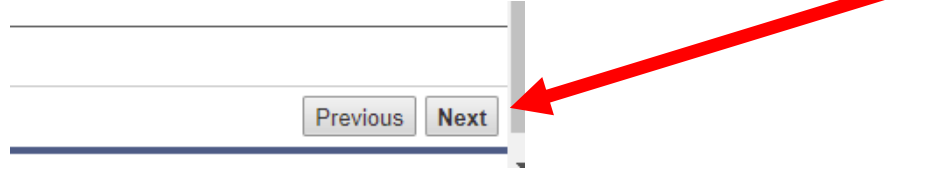

- 10. Registrants must give authorization to proceed with a Nationwide Sex Offender Search.
	- Click: **Accept** in this pop-up field box. This authorizes running the check.
	- If you click "Decline", a check cannot be performed and will restrict volunteer participation in MA Responds deployments.
	- The HOME Page offers more information about Sex Offender Searches and Criminal Offender Record Information (CORI) checks by clicking on the menu link: **Criminal Rec. Checks**

### **Once you have completed your registration, continue to complete as best you can the remainder of "My Profile" Fields:** The required three (3) fields are outlined below.

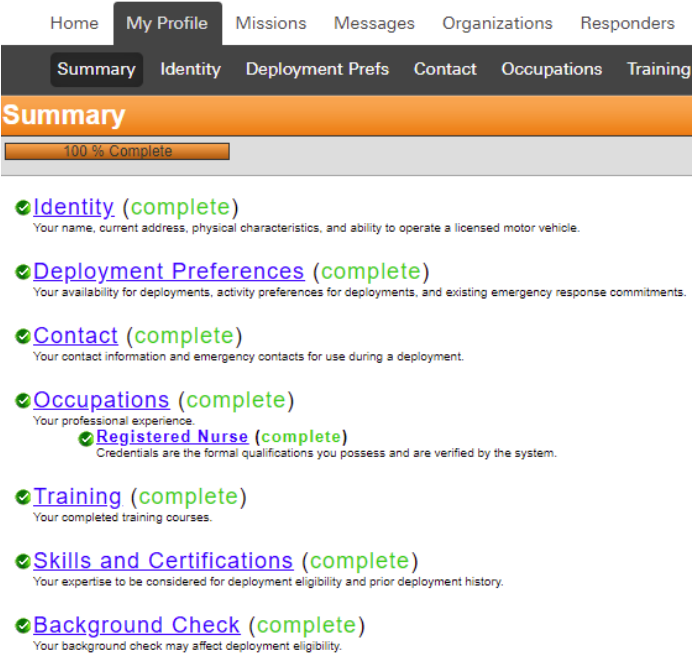

- 1. Contact Information:
	- If you did not add ALL desired Contact Information on initial registration, you can do so here. (On rare occasions when the system 'freezes,' just try again.)
	- To ADD additional Contact Methods, click on the link to the bottom right. You can ADD as many as you like, e.g., Home landline, Work, etc. The Mobile line needs to be added *separately* from SMS/Text Msg even though it is the same number.

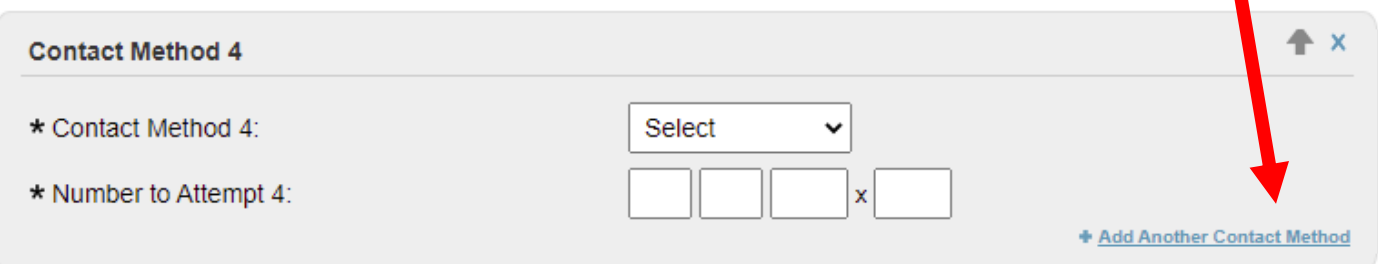

#### **Be sure to also complete the** *Emergency* **Contact Information in this Section!!!**

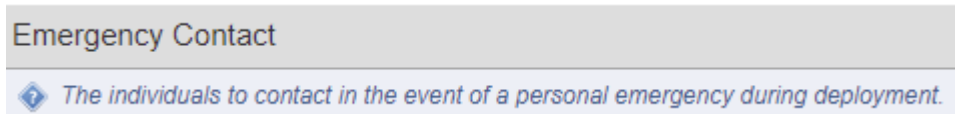

# 2. Occupations:

If you hold a professional health care provider credential – such as nursing, EMT, physician, pharmacy, other – please be sure to complete your license information as well. Enter the information **EXACTLY** as it appears on your license. (Include any letters that preface numbers, such as RN for a Registered Nurse.) This verification check is an automatic interface with the State's Boards of Registration.

## 3. Background Check:

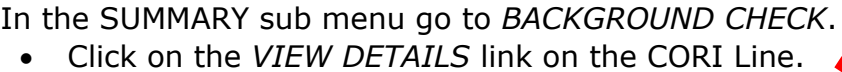

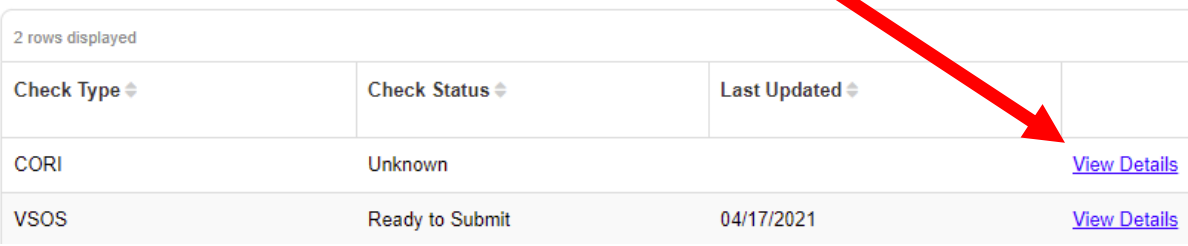

This will open a page that will allow you to manage the CORI Form.

• Click on *EDIT BACKGROUND CHECK FORM* link at the bottom, below the blue field box.

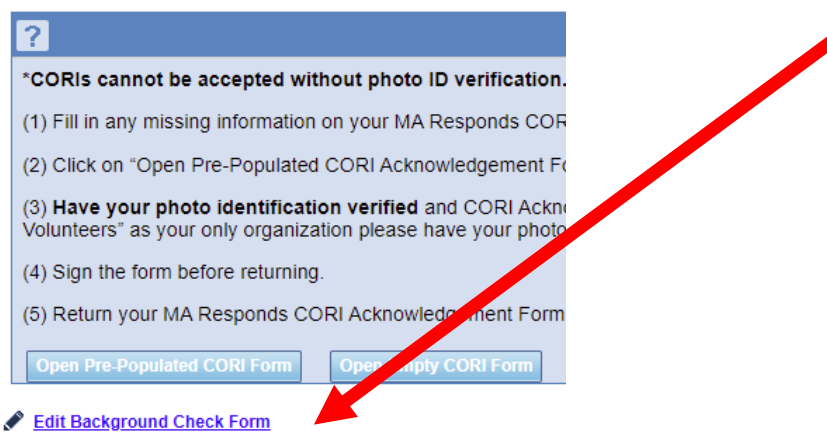

- Enter and/or complete any missing information in the fields that are marked with an asterisk "\*".
- Additional information is optional.
- Click **SAVE** at the bottom of the page.

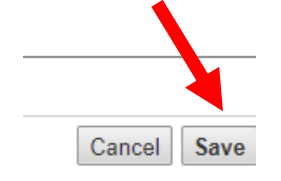

- If you are accessing the convenience of a *pre-populated Form*:
	- o Click in the smaller field box labeled *OPEN PRE-POPULATED CORI FORM*.

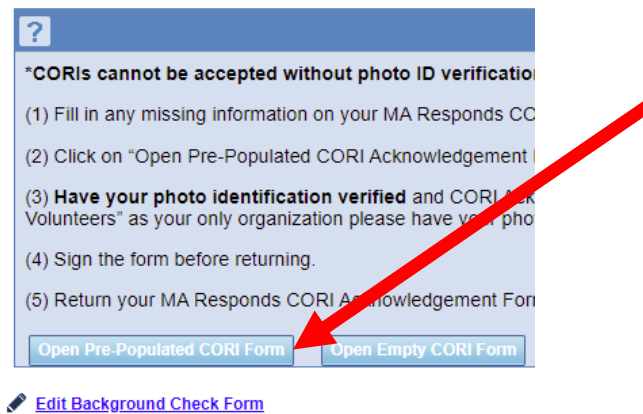

- $\circ$  This will bring up a PDF file.
- o Open the file and PRINT.
- $\circ$  Fill in any required information that did not populate, and sign/date the Form.
- o Organization is: **MA Responds**, the Volunteer Unit is: **Upper Merrimack Valley**.
- If instead you are using the *Blank Form* we attached to the e-mail message:
	- $\circ$  Complete the information marked with an asterisk "\*".
	- o Additional information is optional.
	- o Sign and date the Form.
	- o Organization is: **MA Responds**, the Volunteer Unit is: **Upper Merrimack Valley**.

As long as the Commonwealth remains under a state of emergency due to COVID, the Department of Public Health has in place an executive order that waives an in-person requirement for ID verification by a Unit's Coordinator/Administrator, or notary public. Applicants can simply submit a copy of their driver's license or other government-issued ID with the CORI Form.

### Preferred Method of Submission:

**Scan and e-mail the Form with the driver's license copy to** [maresponds@mass.gov](mailto:maresponds@mass.gov) Because of the pandemic, most of the staff is working out of home offices, so same-day turnaround is possible with the online method.)

**If you prefer to mail the hardcopy Form with ID directly to MDPH** [acronym OPEM for Office of Preparedness and Emergency Management is allowed], the process can take a week:

**OPEM / Attention: MA Responds MA Department of Public Health 250 Washington Street, 3rd Floor Boston, MA 02108**

You will receive an automatic no-reply e-mail message from MA Responds once the registration is complete. (You can ignore the instructions to submit your CORI Form to the Upper Merrimack Valley MRC. These guidelines above allow you to complete and submit your CORI Form *directly* to MA Responds.) If you need assistance with this part of the process, please don't hesitate to reach out. Thanks for helping our unit convert to the new database!

Nancy Burns, UMV MRC Coordinator, 978-399-2549, [nburns@westfordma.gov](mailto:nburns@westfordma.gov)